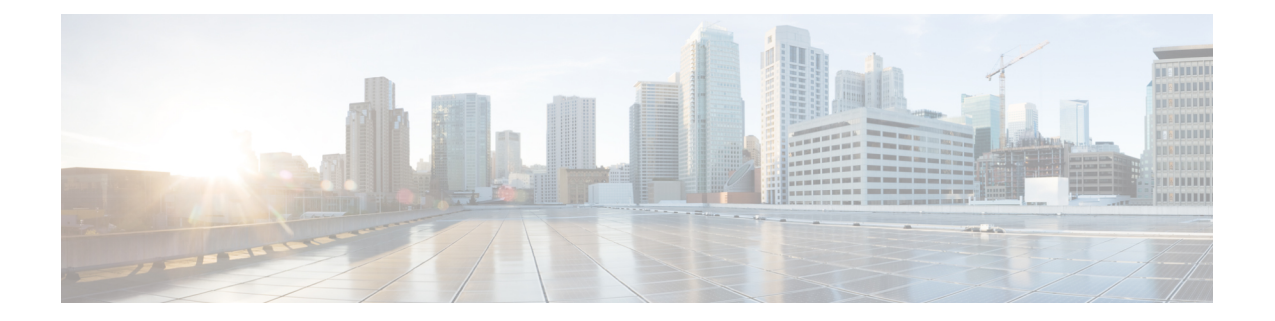

# **GCP**에서**Firepower Threat Defense Virtual**인스 턴스 액세스

구축 중에 SSH(포트 22를 통한 TCP 연결)를 허용하는 방화벽 규칙을 이미 활성화했는지 확인합니다. 자세한 내용은 GCP에서 FTDv [인스턴스](ftdv-gcp-gsg_chapter2.pdf#nameddest=unique_10) 생성를 참조하십시오.

이 방화벽 규칙은 FTDv 인스턴스에 대한 액세스를 활성화하고 다음 방법을 사용하여 해당 인스턴스 에 연결할 수 있도록 합니다.

- 외부 IP
	- 기타 SSH 클라이언트 또는 서드파티 도구
- 시리얼 콘솔
- Gcloud 명령줄

더 자세한 내용은 Google 문서 [Connecting](https://cloud.google.com/compute/docs/instances/connecting-to-instance#console) to instances를 참조하십시오.

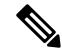

- Day0컨피그레이션을추가하지않을경우기본자격증명(사용자이름: **admin**,비밀번호: **Admin123**) 을 사용하여 FTDv 인스턴스에 로그인할 수 있습니다. 최초 로그인 시에 프롬프트가 표시되어 비밀번 호를 설정할 수 있습니다. 참고
	- 외부 IP를 [사용해서](#page-0-0) FTDv 인스턴스 연결, 1 페이지
	- 시리얼 콘솔을 사용하여 FTDv [인스턴스에](#page-2-0) 연결, 3 페이지
	- Gcloud를 사용하여 FTDv [인스턴스에](#page-2-1) 연결, 3 페이지

## <span id="page-0-0"></span>외부 **IP**를 사용해서 **FTDv** 인스턴스 연결

FTDv 인스턴스는 내부 IP와 외부 IP로 할당됩니다. 외부 IP를 사용해서 FTDv 인스턴스에 액세스할 수 있습니다.

프로시저

- 단계 **1** GCP 콘솔에서 **Compute Engine(**컴퓨팅 엔진**)** > **VM instances(VM** 인스턴스**)**를 선택합니다.
- 단계 **2** FTDv 인스턴스 이름을 클릭하여 **VM** 인스턴스 세부 정보 페이지를 엽니다.
- 단계 **3 Details(**상세정보**)** 탭 아래에서 **SSH** 필드를 위한 드롭 다운 메뉴를 엽니다.
- 단계 **4 SSH** 드롭 다운 메뉴에서 원하는 옵션을 선택합니다.

다음 방법을 사용해서 FTDv 인스턴스에 연결할 수 있습니다.

• 기타 SSH 클라이언트 또는 서드파티 도구 - 더 자세한 내용은 Google 문서 [Connecting](https://cloud.google.com/compute/docs/instances/connecting-advanced#thirdpartytools) using [third-party](https://cloud.google.com/compute/docs/instances/connecting-advanced#thirdpartytools) tools을 참조하십시오.

### **SSH**를 사용해서 **FTDv** 인스턴스 연결

Unix 스타일 시스템에서 인스턴스에 연결하려면 SSH를 사용하여 FTDv 인스턴스에 로그인합니다.

프로시저

단계 **1** 다음 명령을 사용해서 파일 권한을 설정해서 본인만 파일을 읽을 수 있도록 합니다.

#### **\$ chmod 400 <private\_key>**

여기서 각 항목은 다음을 나타냅니다.

<private\_key>는 액세스하고자 하는 인스턴스에 연결된 개인 키를 포함하고 있는 파일의 전체 경 로와 이름입니다.

단계 **2** 다음 SSH 명령을 사용해서 인스턴스에 액세스합니다.

#### **\$ ssh** –**i <private\_key> <username>@<public-ip-address>**

여기서 각 항목은 다음을 나타냅니다.

<private\_key>는 액세스하고자 하는 인스턴스에 연결된 개인 키를 포함하고 있는 파일의 전체 경 로와 이름입니다.

<username>은 FTDv 인스턴스를 위한 사용자 이름입니다.

<public-ip-address>는 콘솔에서 가져온 인스턴스 IP 주소입니다.

## <span id="page-2-0"></span>시리얼 콘솔을 사용하여 **FTDv** 인스턴스에 연결

프로시저

- 단계 **1** GCP 콘솔에서 **Compute Engine(**컴퓨팅 엔진**)** > **VM instances(VM** 인스턴스**)**를 선택합니다.
- 단계 **2** FTDv 인스턴스 이름을 클릭하여 **VM** 인스턴스 세부 정보 페이지를 엽니다.
- 단계 **3 Details(**세부 사항**)** 탭에서 **Connect to serial console(**시리얼 콘솔에 연결**)**을 클릭합니다.

자세한 내용은 Google 문서 [Interacting](https://cloud.google.com/compute/docs/instances/interacting-with-serial-console) with the serial console을 참조하십시오.

### <span id="page-2-1"></span>**Gcloud**를 사용하여 **FTDv** 인스턴스에 연결

프로시저

- 단계 **1** GCP 콘솔에서 **Compute Engine(**컴퓨팅 엔진**)** > **VM instances(VM** 인스턴스**)**를 선택합니다.
- 단계 **2** FTDv 인스턴스 이름을 클릭하여 **VM** 인스턴스 세부 정보 페이지를 엽니다.
- 단계 **3** Details (세부 사항) 탭에서 SSH 필드의 드롭 다운 메뉴를 클릭합니다.
- 단계 **4 View gcloud command(gcloud** 명령 보기**)** > **Run in Cloud Shell(**클라우드 셸에서 구동**)**을 클릭합니다.

클라우드 셸 터미널 창이 열립니다. 더 자세한 내용은 Google 문서 gcloud [command-line](https://cloud.google.com/sdk/gcloud) tool overview 그리고 gcloud [compute](https://cloud.google.com/sdk/gcloud/reference/compute/ssh) ssh를 참조하십시오.

L

**GCP**에서 **Firepower Threat Defense Virtual** 인스턴스 액세스